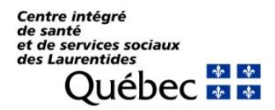

**ACCÈS AU GUICHET WEB VIRTUO – MOT DE PASSE**

## **1. Avant de commencer**

## **1.1. Recommandation pour le navigateur**

Si vous utilisez un ordinateur, nous vous recommandons d'utiliser le navigateur *Microsoft Edge* afin de faciliter l'accès à votre compte.

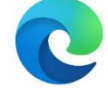

## **1.2. Connexion au Guichet web Virtuo**

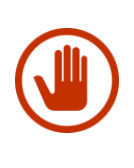

Pour accéder à l'application *Guichet web Virtuo*, cliquez sur le lien suivant (ou copiez l'adresse dans la barre de recherche de votre navigateur Internet) :

<https://guichetweb.regional.reg15.rtss.qc.ca/portail/home/app/login>

# **2. Authentification multifacteur**

Il est important de vous assurer que les informations qui figurent à  $\blacksquare$ votre dossier soient à jour. Vous pouvez les consulter (notamment votre courriel personnel et professionnel), via *Mon profil* dans le *Guichet* web *Virtuo*. Si vos informations ne sont pas à jour, vous pouvez les modifier avec le bouton suivant :

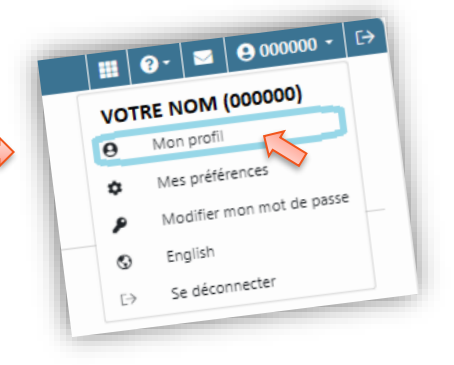

## **2.1. Sélection de l'adresse courriel à laquelle vous désirez recevoir le code d'authentification**

Après avoir saisi vos identifiants de connexion, l'application vous demandera de sélectionner l'adresse courriel à laquelle vous souhaitez recevoir le code d'authentification (voir imprime-écran). Vous devrez donc sélectionner une adresse et cliquer sur le bouton *Confirmer* pour recevoir le code.

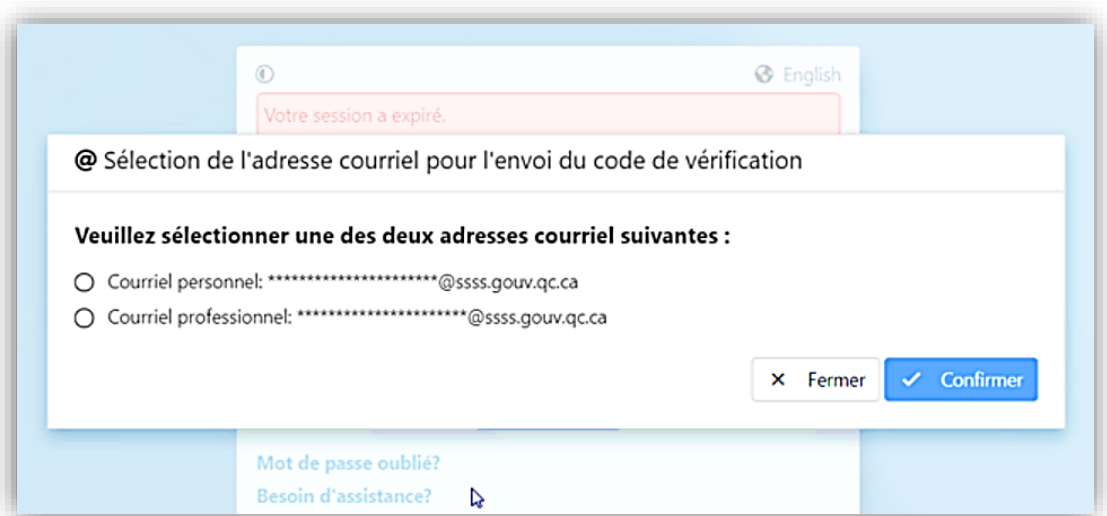

# **2.2. Réception du code de vérification**

Sur réception du courriel d'authentification, repérez le code de vérification, saisissez-le dans la fenêtre d'authentification multifacteur (voir imprime-écran) et cliquez sur *Confirmer* pour accéder à votre session du *Guichet web Virtuo*.

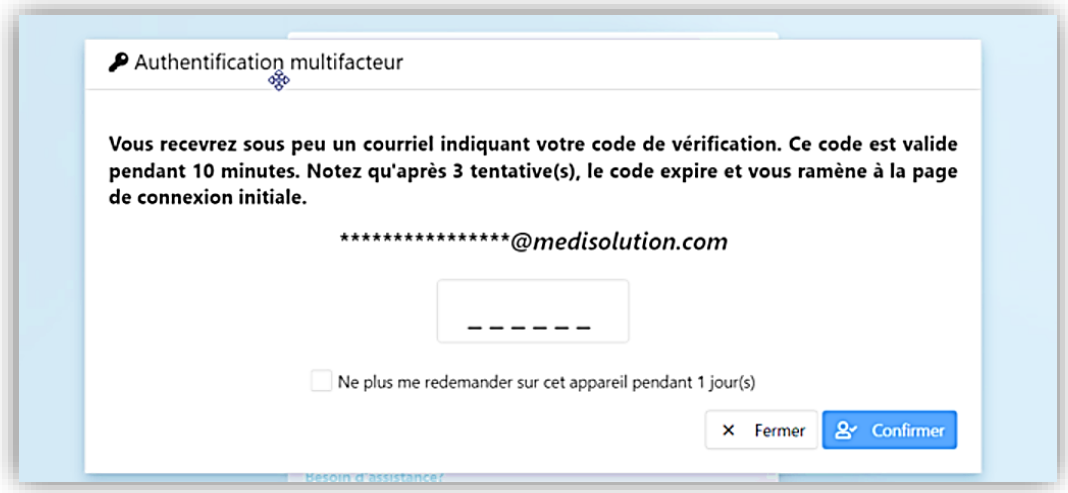

#### **3. Modification du mot de passe**

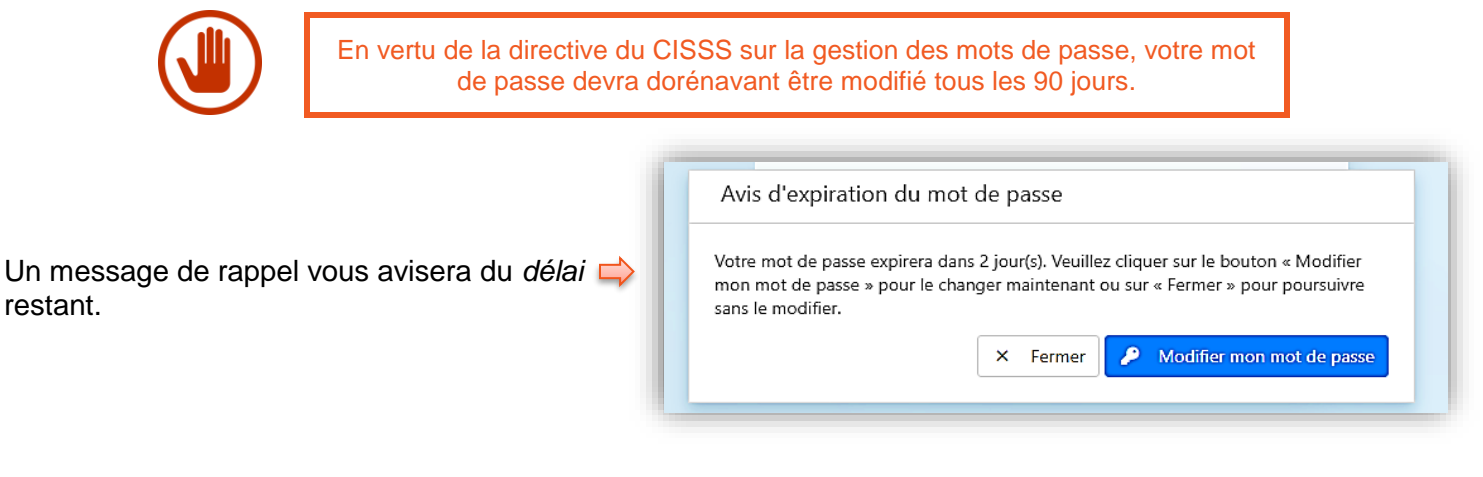

# *La sécurité du mot de passe a aussi été augmentée* :

# Le nouveau mot de passe devra comprendre les éléments suivants:

- 
- Au moins **12 caractères** Contient 4 des 4 points suivants :
	- **Minuscules**
	- **Majuscules**
	- **Chiffres**
	- **Symboles** : .\_!@#\$%&+-

Réf. : [Aide à l'utilisateur Guichet web Virtuo](https://www.santelaurentides.gouv.qc.ca/fileadmin/internet/cisss_laurentides/Espace_employe/2023/AIM_2023-01-30_Guichet_web_Virtuo.pdf) © CISSS des Laurentides, mai 2024 - Révisé le 16 mai 2024 Document préparé par Équipe systèmes d'information RH - DRH Page **2** de **4**

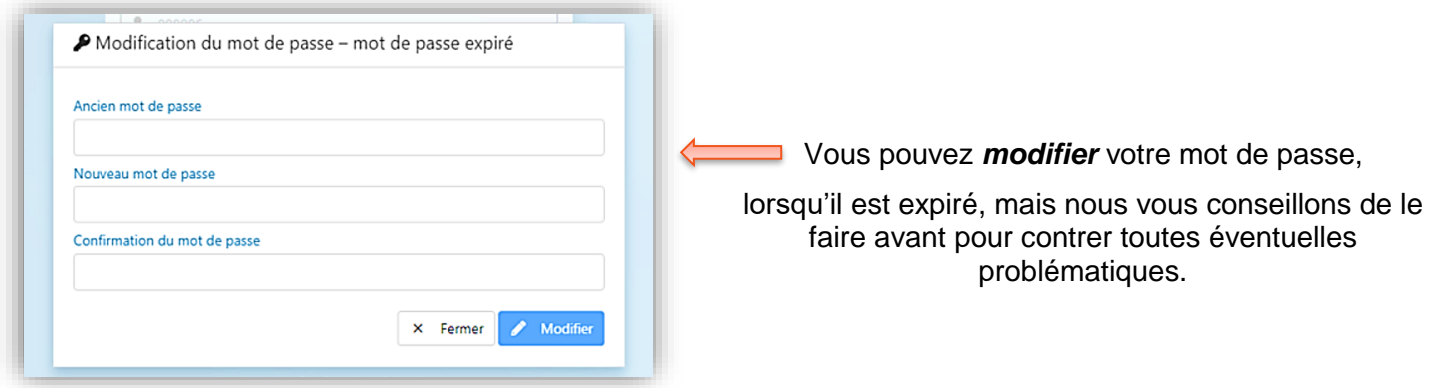

**3.1. Modification du mot de passe – à l'avance ou lorsque vous connaissez votre mot de passe**

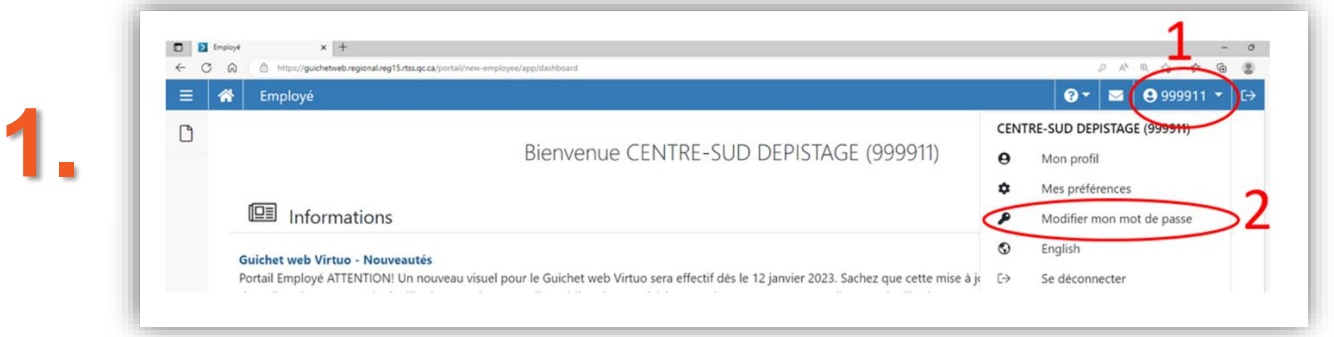

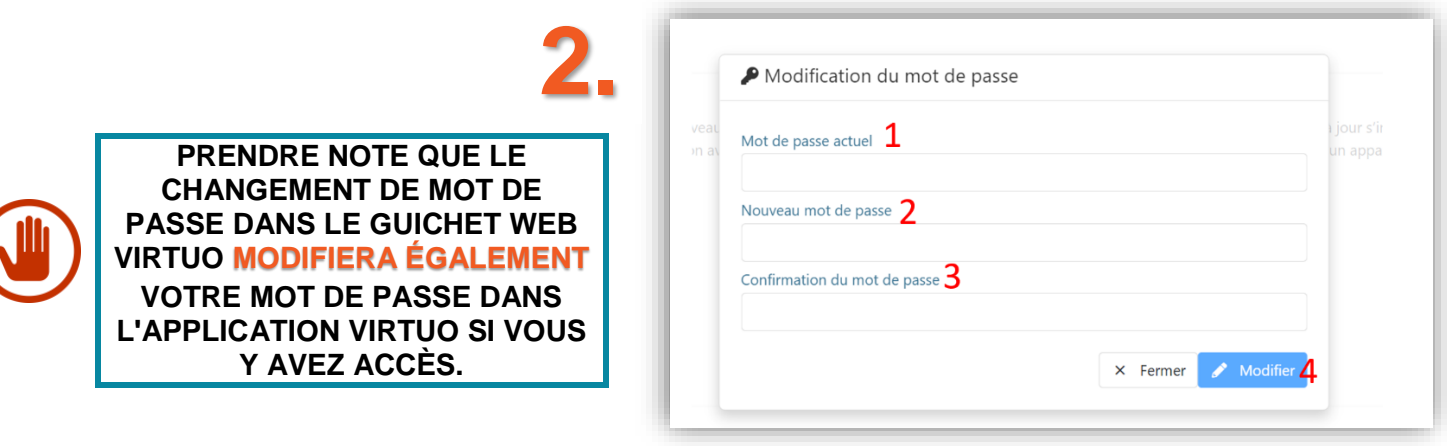

# **3.2. Modification du mot de passe – en cas d'oubli de votre mot de passe**

Vous pouvez récupérer un nouveau mot de passe en sélectionnant **« Mot de passe oublié? »**

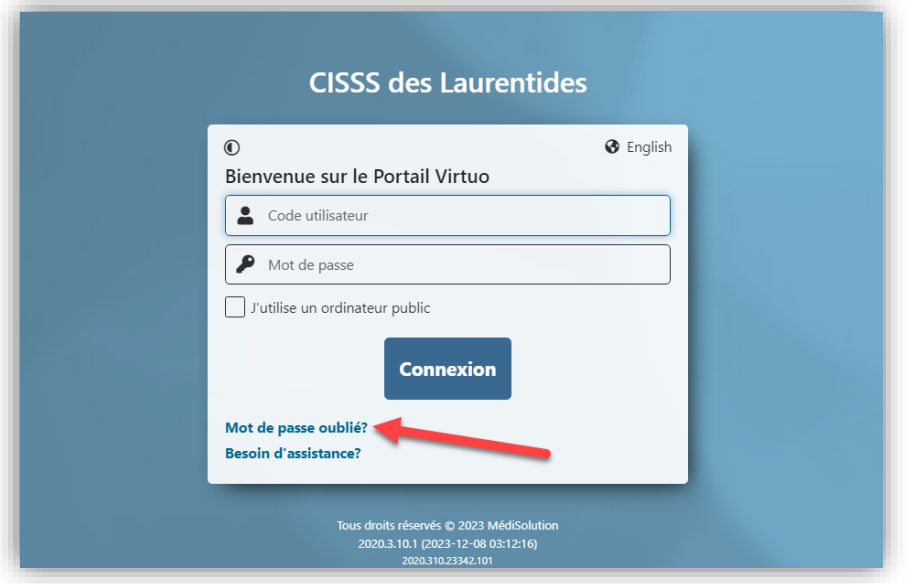

# **3.3. Modification du mot de passe – Lorsque votre compte est verrouillé**

Si votre compte est **verrouillé**, cliquez sur **« Besoin d'assistance? ».** Une fenêtre apparaîtra avec des instructions pour vous aider à vous connecter.

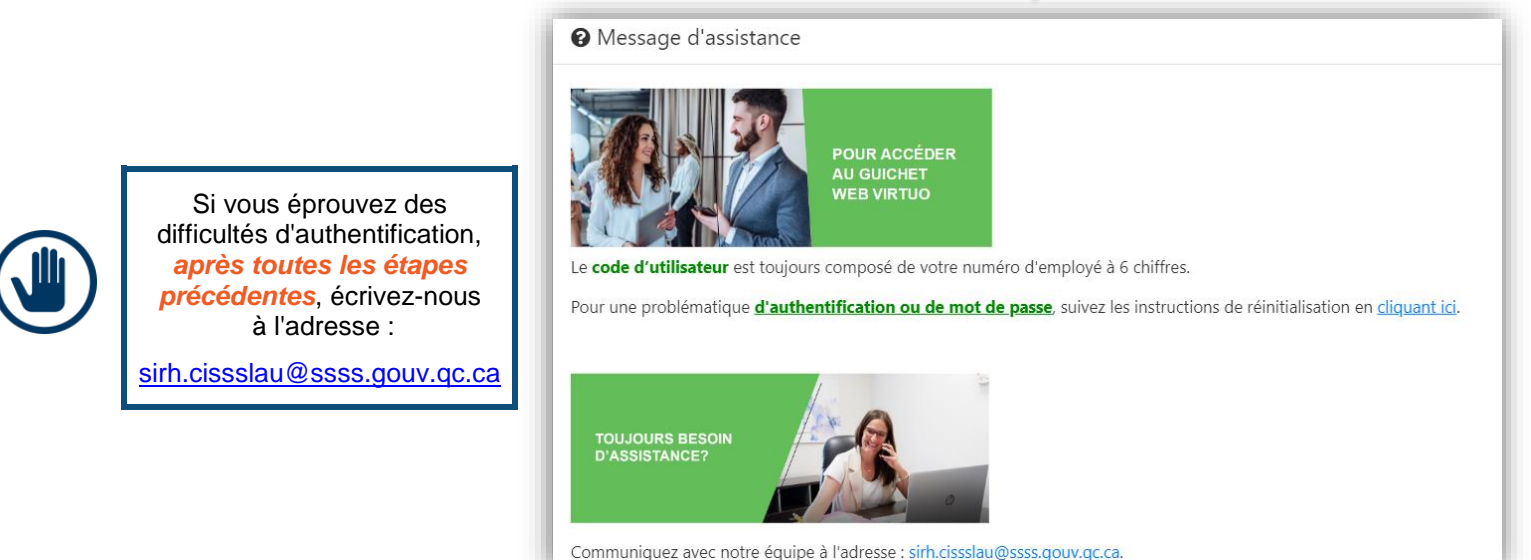

Communiquez avec notre équipe à l'adresse : sirh.cissslau@ssss.gouv.qc.ca.